# **[Konfiguracja i instalacja](https://pomoc.comarch.pl/altum/20220/documentation/konfiguracja-i-instalacja-menadzera-kluczy/) [Menadżera Kluczy](https://pomoc.comarch.pl/altum/20220/documentation/konfiguracja-i-instalacja-menadzera-kluczy/)**

Instalację Menadżera Kluczy wykonuje się na serwerze, na którym zainstalowany jest SQL, na profilu głównym Comarch ERP Auto Update.

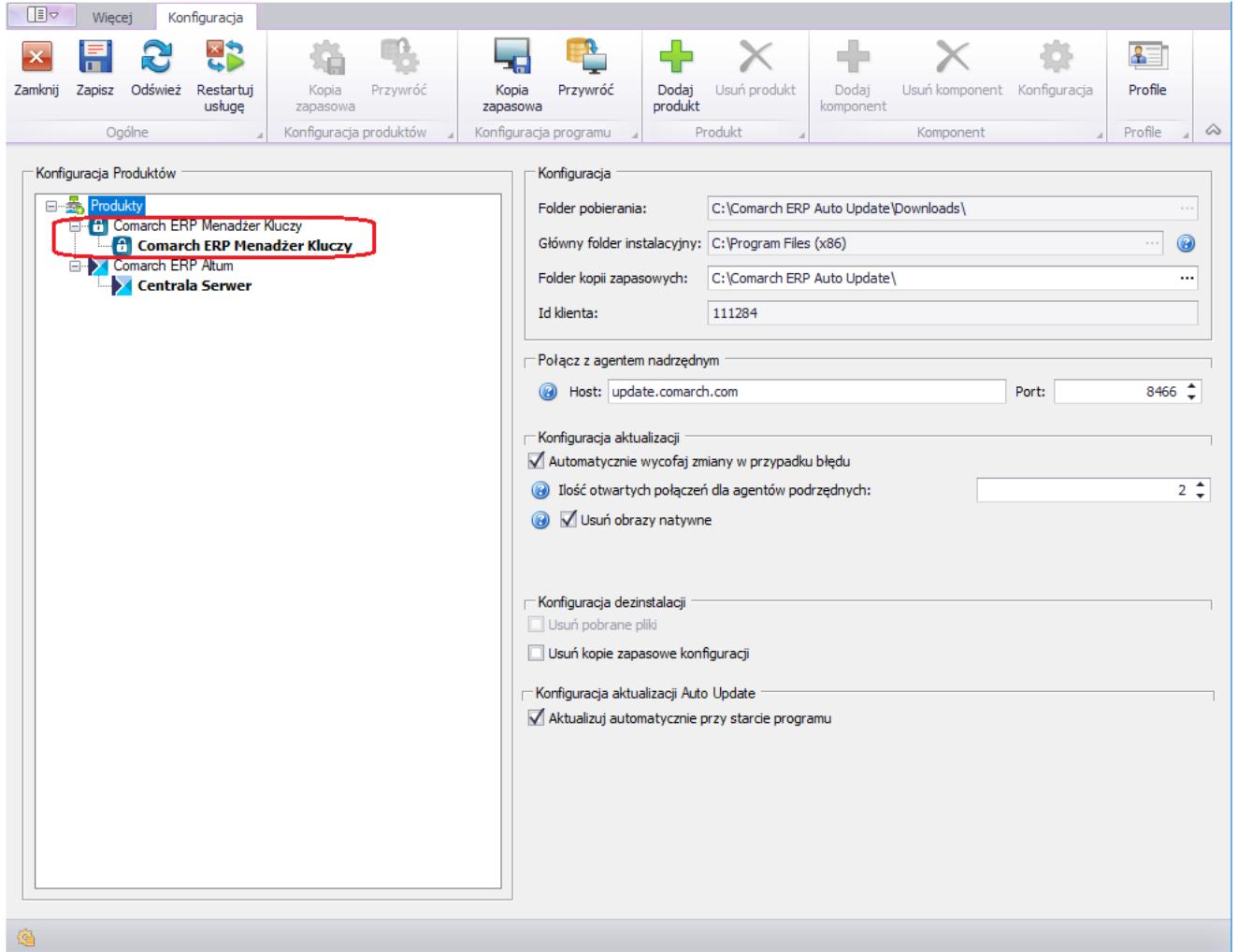

Okno Konfiguracji Comarch ERP Auto Update z zaznaczonym produktem Comarch ERP Menadżer Kluczy

Po dodaniu produktu i komponentu Comarch ERP Menadżer Kluczy należy dokonać jego konfiguracji. Po przejściu do konfiguracji komponentu należy uzupełnić poniższe pola:

Lokalną nazwę instancji serwera bazy danych, na których komponent ma zostać zainstalowany wraz z danymi do

logowania na konto użytkownika z uprawnieniami administracyjnymi,

- Id klienta, PIN i numer klucza licencyjnego,
- Opcjonalnie adres e-mail dla powiadomień w przypadku utraty połączenia z serwerem Comarch.

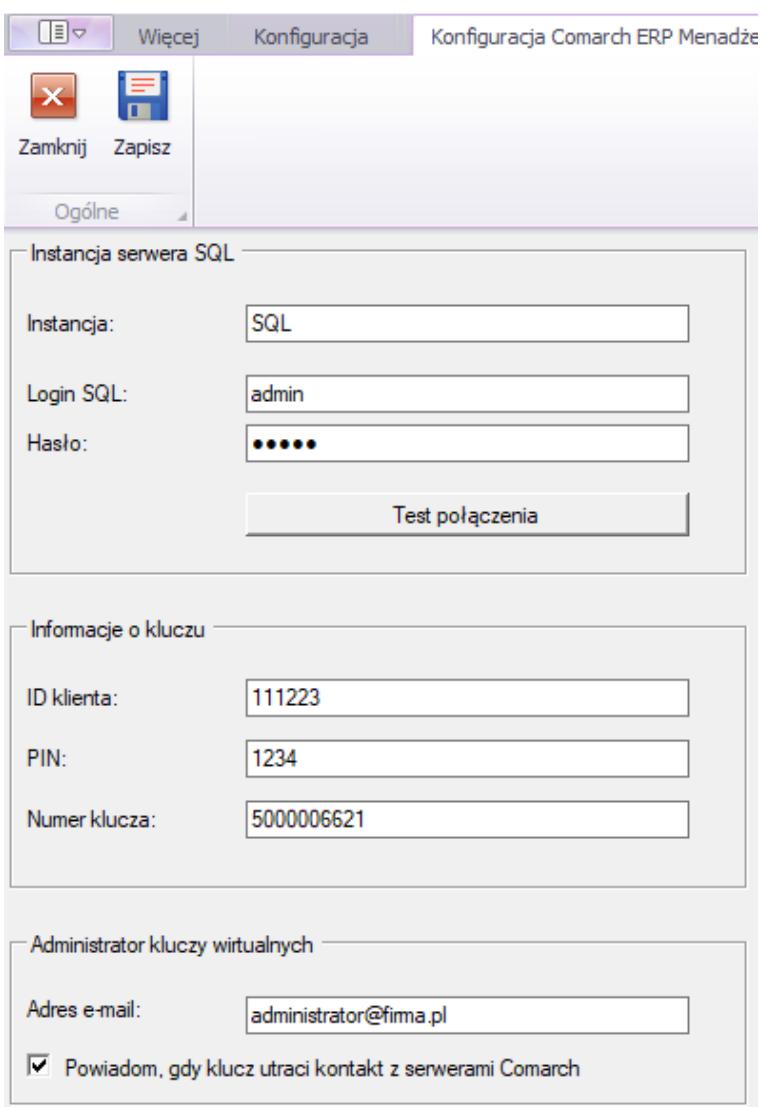

Okno konfiguracji Menadżera Kluczy

- W ramach instalacji wykonywane są następujące czynności:
	- Instalacja sterowników klucza HASP
	- Konfiguracja serwera bazy danych
	- Dodanie wyjątku do zapory sieciowej w celu umożliwienia pracy sieciowej
	- Instalacja usługi *Zarządzanie kluczami produktów Comarch ERP* (*ComarchML*)

### **[Monitor Menadżera Kluczy](https://pomoc.comarch.pl/altum/20220/documentation/monitor-menadzera-kluczy/)**

W skład Menadżera Kluczy wchodzi aplikacja monitora (ComarchMLTray). To ona odpowiada za wyświetlanie ikony kłódki w prawym dolnym rogu ekranu. Monitor uruchamiany jest z katalogu instalacyjnego Menadżera Kluczy. Domyślnie jest to:

C:\Program Files (x86)\Comarch ERP Menadżer Kluczy\Menadżer Kluczy\ComarchMLTray.exe

#### ヘ • ロ (0)

Ikona monitora

**Zielony** kolor ikony kłódki oznacza prawidłowy stan pozwalający na pracę z najnowszymi wersjami oprogramowania dla zakupionych modułów.

**Żółty** kolor ikony kłódki informuje, że wygasła gwarancja na program. Można pracować, ale tylko na wersjach, których data produkcji jest wcześniejsza od daty ważności zakupionych modułów. Zaleca się przedłużenie ważności gwarancji.

**Czerwony** kolor to brak informacji o dostępnych modułach lub zatrzymana usługa *Zarządzanie kluczami produktów Comarch ERP (ComarchML).* Aplikacje Comarch mogą pracować jedynie w trybie DEMO.

Po kliknięciu prawym klawiszem na ikonę kłódki wyświetlane jest menu z następującymi opcjami:

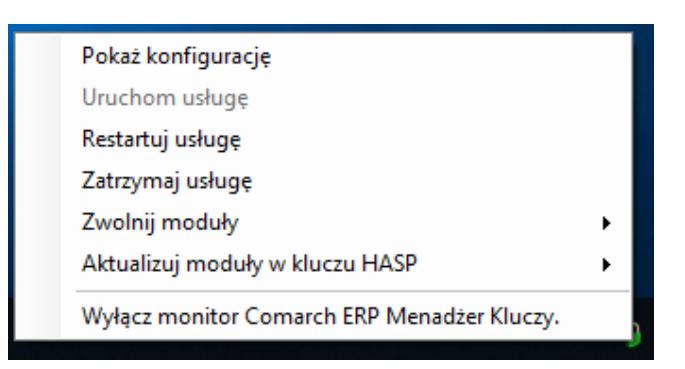

Dostępne opcje monitora

- **Pokaż konfigurację** wyświetla okno aplikacji
- **Uruchom usługę** uruchamia usługę ComarchML
- **Restartuj usługę** restart usługi ComarchML
- **Zatrzymaj usługę** zatrzymanie usługi ComarchML
- **Zwolnij moduły** wylogowanie z usługi poszczególnych użytkowników i przez to zwalniane są pobrane moduły dla wybranych kluczy
- **Aktualizuj moduły w kluczu HASP** aktualizacja modułów w kluczu HASP (programowanie klucza HASP podpiętego do komputera)
- **Wyłącz monitor Menadżera Kluczy** wyłączenie ikony kłódki

Ponadto dwukrotne kliknięcie na ikonę zielonej (lub żółtej) kłódki spowoduje uruchomienie okna aplikacji monitora Menadżera Kluczy, co jest tożsame z wybraniem opcji [**Pokaż konfigurację**]**.** Po wybraniu opcji [**Pokaż konfigurację**] uruchamiane jest okno aplikacji z trzema zakładkami:

- Dostępne moduły
- Pobrane moduły
- Konfiguracja

Zakładka *Dostępne moduły* przedstawia listę dostępnych modułów pochodzących z modułów aktywowanych w Comarch (kluczy wirtualnych). Te same informacje dostępne są również na

stronie [http://localhost:5150.](#page--1-0) W nagłówku okna widoczny jest numer wersji Menadżera Kluczy.

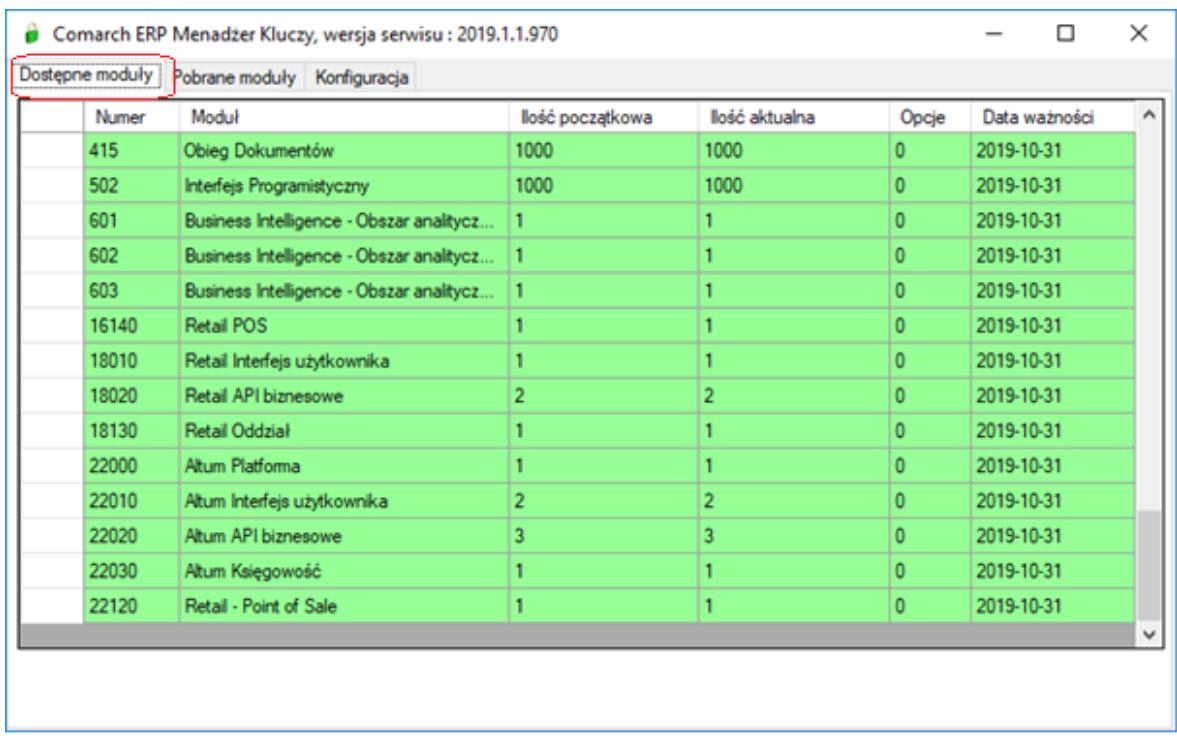

Okno Menadżera Kluczy

Okno składa się z kolumn:

- **Numer**  numeryczne oznaczenie modułu licencyjnego
- **Moduł**  nazwa modułu
- **Ilość początkowa**  ilość dostępnych modułów na kluczu
- **Ilość aktualna**  pozostająca ilość wolnych modułów na kluczu
- **Opcje**  czy moduł zawiera dodatkowe opcje (np. możliwość wymiany danych EDI)
- **Data ważności**  data ważności danego modułu

Kolor wyświetlanych modułów informuje, czy dany moduł jest aktualny, czy jest już po gwarancji. Kolorem zielonym wyświetlane są moduły na gwarancji (data ważności późniejsza lub równa dacie bieżącej), natomiast kolorem żółtym oznaczane są moduły po gwarancji (data ważności wcześniejsza niż data bieżąca).

Jeśli w Menadżerze Kluczy został dodany więcej jak jeden klucz to pojawia się dodatkowe pole **Wybierz klucz**, które umożliwia przełączanie pomiędzy dodanymi kluczami.

| Comarch ERP Menadżer Kluczy, wersja serwisu : 2019.1.1.970 |                 |                                         |                  |                |              |               | × |
|------------------------------------------------------------|-----------------|-----------------------------------------|------------------|----------------|--------------|---------------|---|
|                                                            | Dostepne moduły | Pobrane moduły Konfiguracja             |                  |                |              |               |   |
|                                                            | Numer           | Moduł                                   | llość początkowa | llość aktualna | Opcje        | Data ważności | ۸ |
|                                                            | 22073           | Altum Synchronizacja z XL               |                  |                | 0            | 2018-07-31    |   |
|                                                            | 22074           | Altum Synchronizacja z wszystko.pl      |                  |                | n            | 2018-07-31    |   |
|                                                            | 22080           | Fiskalizacja Terminalowa                |                  |                | 0            | 2018-07-31    |   |
|                                                            | 22140           | Altum Business Intelligence - Point     |                  |                | 0            | 2018-07-31    |   |
|                                                            | 22150           | Altum Business Intelligence - Hurtownia |                  |                | 0            | 2018-07-31    |   |
|                                                            | 22161           | Altum Moduł BI                          |                  |                | $\Omega$     | 2018-07-31    |   |
|                                                            | 22300           | Altum Mobile Monitoring                 |                  |                | n.           | 2018-07-31    |   |
|                                                            | 22310           | Altum Mobile Monitoring Portal          |                  |                | $\mathbf{0}$ | 2018-07-31    |   |
|                                                            | 22320           | Altum Mobile Portal Admin               |                  |                | n            | 2018-07-31    |   |
|                                                            | 22330           | Altum Mobile Sprzedaż                   |                  |                | 0            | 2018-07-31    |   |
|                                                            | 22340           | Altum Mobile Sprzedaż Portal            |                  |                | n            | 2018-07-31    |   |
|                                                            | 22360           | Altum WMS Magazynier (per urządzenie)   | 1.               |                | 0            | 2018-07-31    |   |
|                                                            | 22370           | Altum WMS Zarządzanie                   |                  |                | $\mathbf{0}$ | 2018-07-31    |   |
|                                                            | 22380           | Altum WMS Magazynier                    |                  |                | n            | 2018-07-31    |   |
|                                                            |                 |                                         |                  |                |              |               |   |
| Wybierz klucz:<br>5000010326 [2217143626]<br>$\checkmark$  |                 |                                         |                  |                |              |               |   |

Okno Menadżera Kluczy

Zakładka *Pobrane moduły* zawiera informacje o modułach pobranych przez aplikacje, które korzystają z Menadżera Kluczy. W kolumnie *Zalogowani użytkownicy* znajdują się informacje pozwalające zidentyfikować użytkownika, który pobrał licencję na dany moduł.Jeżeli użytkownik na tym samym komputerze uruchomi wielokrotnie program Comarch ERP Altum, to na zakładce *Pobrane moduły* będzie wyświetlone każde uruchomienie, przy czym każdy unikalny moduł zostanie pobrany z serwera tylko jeden raz. W przypadku połączeń terminalowych takie działanie występuje w ramach jednego połączenia. Comarch ERP Altum uruchomione w kolejnym połączeniu do tego samego serwera (ale w ramach innej sesji) spowoduje pobranie osobnego zestawu modułów.

Pobrane moduły, które nie zostaną odświeżone przez aplikację przez czas określony za pomocą parametru *Czas do zwolnienia nieaktywnego modułu* (domyślnie 1800 s), są usuwane z listy pobranych i aktualizowana jest ilość dostępnych modułów.

**Odśwież** (**F5**) – pozwala zaktualizować widok

**Usuń** – usuwa pobrane moduły dla zaznaczonego użytkownika z wyjątkiem modułów typu 'per urządzenie' (przykładowo aplikacja Comarch POS), które zostają przypisane na stałe. Raz pobrane moduły nie są zwalniane po wylogowaniu z aplikacji. Również restart usługi nie powoduje zwolnienia modułu, który został przypisany do identyfikatora przesłanego przez urządzenie. Reset takiego modułu można wykonać poprzez telefoniczny kontakt z Asystą Comarch pod numerem telefonu 12 681 43 00 wew. 2 .

Na zakładce *Konfiguracja* podana jest nazwa serwera SQL, na którym zainstalowany jest serwis Menadżera Kluczy oraz lista wszystkich kluczy podłączonych do Menadżera Kluczy.

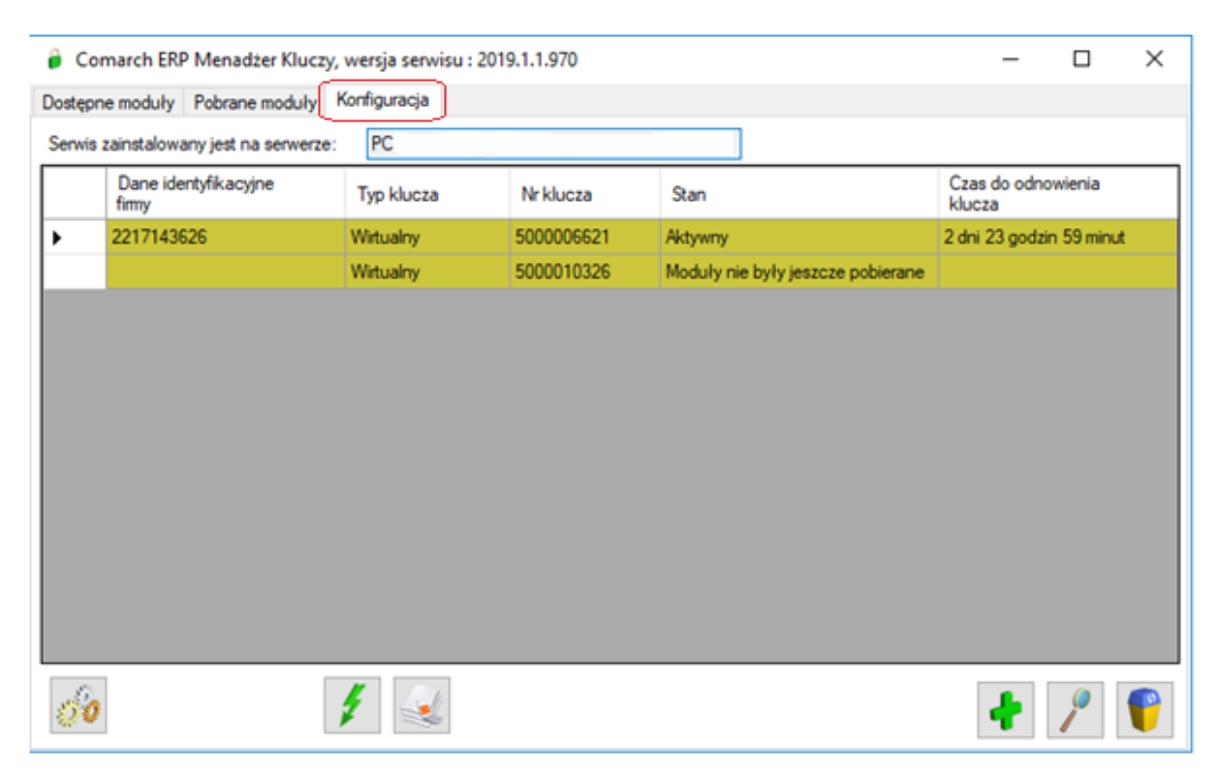

Okno Menadżera Kluczy z zaznaczoną zakładką Konfiguracja

Okno składa się z kolumn:

- **Dane identyfikacyjne firmy**  numer NIP firmy będącej właścicielem klucza
- **Typ klucza**  wirtualny lub HASP
- **Nr klucza**
- **Stan** informacja o aktualnym stanie danego klucza

**Czas do odnowienia klucza** – maksymalny czas jaki pozostał do cyklicznego połączenia z serwerami Comarch

Jeżeli przynajmniej jeden z kluczy na liście posiada ograniczenie czasowe (niezależne od daty ważności modułów), to data tego ograniczenia wyświetlana jest w dodatkowej kolumnie *Ograniczenie czasowe klucza*. Pozostałe klucze na liście, które nie mają tego ograniczenia w tej kolumnie, oznaczone są jako: *Bez ograniczeń*. W przypadku gdy data ograniczenia czasowego danego klucza zostanie przekroczona, klucz ten zmienia kolor na czerwony a ilości wszystkich modułów podłączonych do tego klucza zostają wyzerowane. W takim przypadku pobranie modułu licencji oraz praca w systemie Comarch ERP Altum nie jest możliwa.

## **[Funkcje dostępne na zakładce](https://pomoc.comarch.pl/altum/20220/documentation/funkcje-dostepne-na-zakladce-konfiguracja/) [Konfiguracja](https://pomoc.comarch.pl/altum/20220/documentation/funkcje-dostepne-na-zakladce-konfiguracja/)**

Klucze wirtualne dostępne w Menadżerze kluczy wymagają cyklicznego połączenia z serwerami Comarch, które wykonywane jest co 2 godziny, celem weryfikacji dostępności modułów licencyjnych na kluczu. Maksymalny czas pomiędzy kolejnymi połączeniami to 72 godziny.

Na zakładce *Konfiguracja* dostępne są poniższe funkcje:

1. **Zaawansowane** – uruchamia dodatkowe okno z zaawansowanymi parametrami konfiguracji

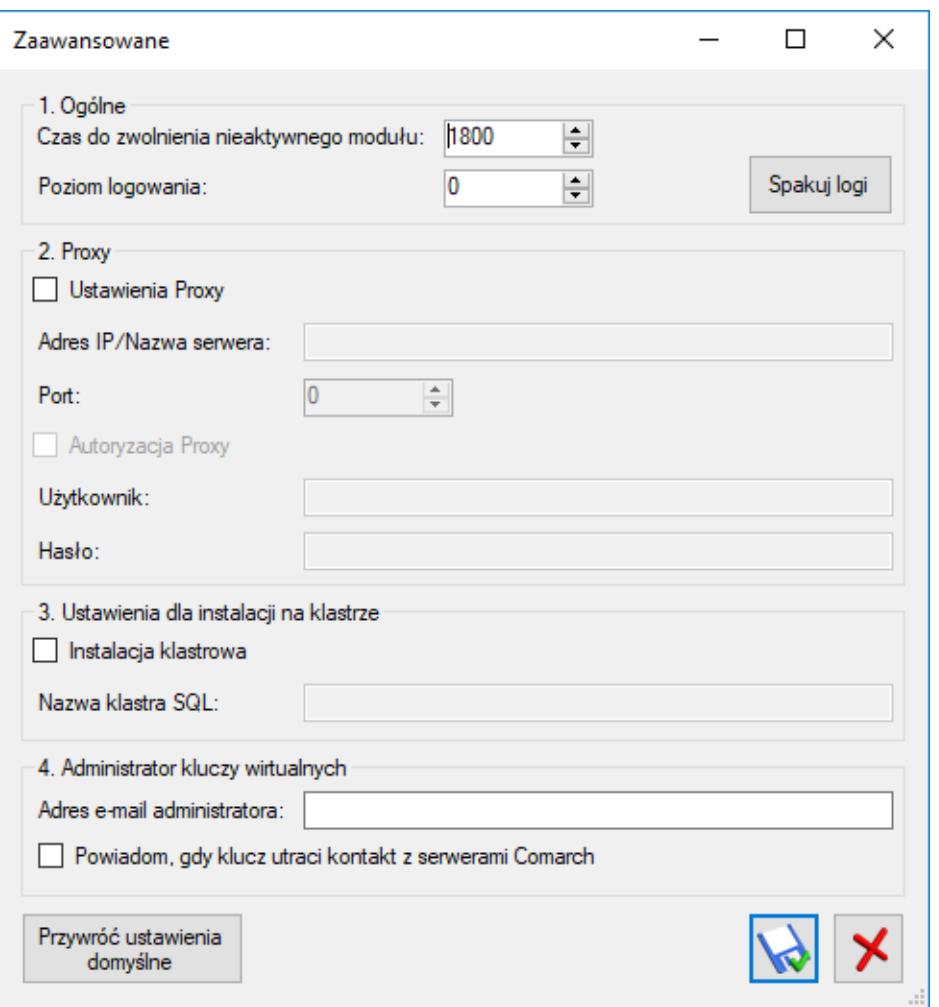

Okno opcji Zaawansowane

- **Czas do zwolnienia nieaktywnego modułu** przedział czasu wyrażony w sekundach, po jakim moduły, które nie zostały prawidłowo zwolnione (np. w wyniku wymuszenia zamknięcia aplikacji z poziomu Menadżera zadań) są usuwane. Minimalny czas to 70 sekund, domyślnie 1800 sekund
- **Poziom logowania** określa stopień szczegółowości zapisu logów:  $0 - t$ ylko wyjątki,  $1 - m$ ały,  $2 - s$ redni, 3 – największy. Domyślnie parametr ten ustawiony jest na 0
- **Spakuj logi** kliknięcie na przycisk powoduje spakowanie wszystkich logów Menadżera Kluczy i umieszczenie ich w folderze C:\Users\user\AppData\Local\Temp użytkownika Windows
- **Ustawienia Proxy** włącza komunikację poprzez zdefiniowany serwer proxy
- **Adres IP/Nazwa serwera** adres IP lub nazwa serwera Proxy
- **Port** port używany przez serwer Proxy
- **Autoryzacja Proxy** zaznaczenie tego parametru umożliwia podanie danych do uwierzytelnienia na serwerze Proxy
- **Użytkownik –** nazwa użytkownika do uwierzytelnienia na serwerze Proxy
- **Hasło** hasło użytkownika do uwierzytelnienia na serwerze Proxy
- **Instalacja klastrowa** zaznaczenie włącza działanie Menadżera Kluczy na klastrze SQL
- **Nazwa klastra SQL** nazwa sklastrowanej usługi serwera S<sub>OL</sub>
- **Adres e-mail administratora** adres e-mail, na który wysyłane są ważne wiadomości dotyczące Menadżera Kluczy oraz powiadomienia o utracie kontaktu z serwerami Comarch przez klucz wirtualny
- **Powiadom, gdy klucz utraci kontakt z serwerami Comarch**  zaznaczenie tej opcji spowoduje, że na adres email administratora kluczy wirtualnych wysyłane jest powiadomienie, gdy jeden z kluczy wirtualnych podłączonych w danej instalacji utracił kontakt z serwerami Comarch przynajmniej przez czas 72 godziny
- **Przywróć ustawienia domyślne** przywraca standardowe ustawienia zaawansowane
- 1. **Aktualizuj moduły** wymusza połączenie z serwerami Comarch oraz aktualizuje widok
- 2. **Aktualizacja modułów w przypadku braku połączenia internetowego** – stosowana w przypadku braku połączenia z siecią, pozwala na aktywację modułów na kolejne 72 godziny

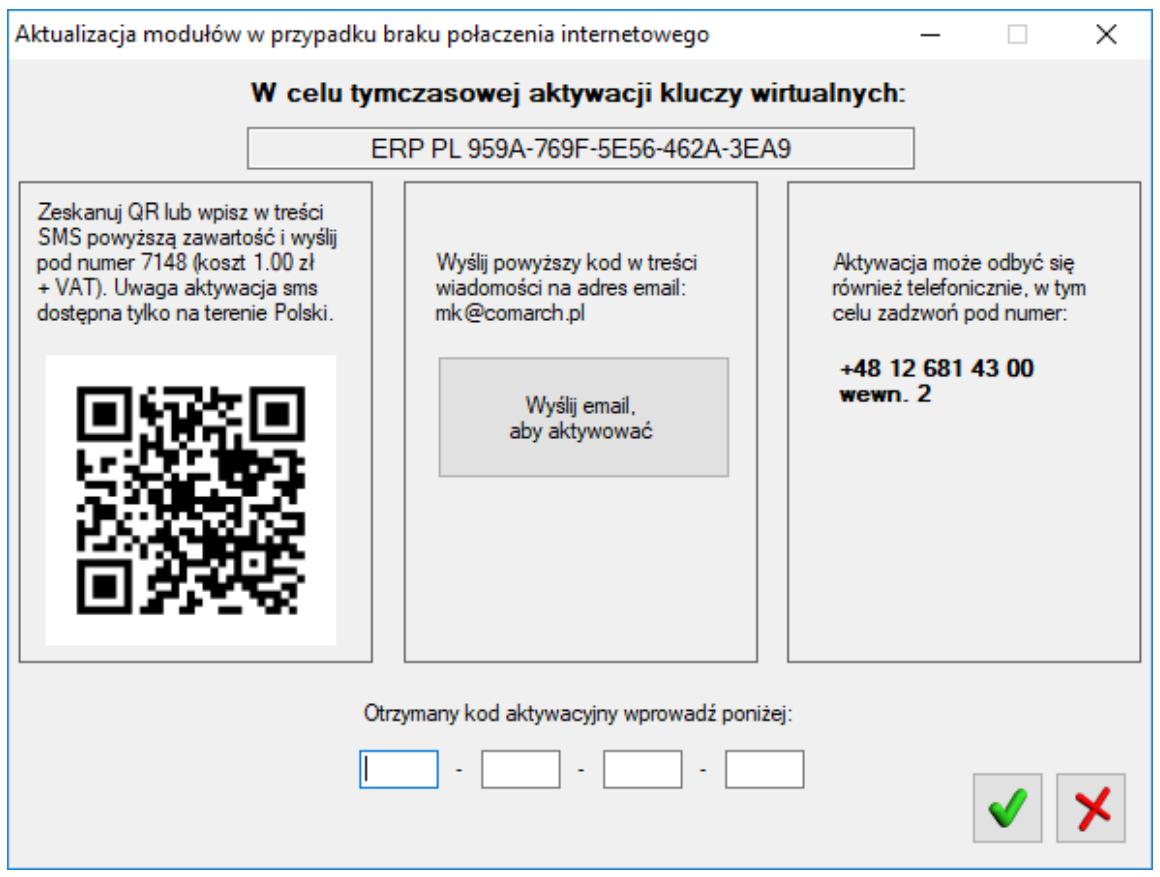

Okno aktualizacji modułów przy braku połączenia internetowego

Aktywację można przeprowadzić na trzy sposoby:

- Wysłać wiadomość SMS pod numer 7148 (koszt 1 zł + VAT) o treści zawartej w ramce w górnej części okna: ERP PL Kod\_aktywacji. Duże i małe litery nie są rozróżniane. Usługa aktywacji poprzez SMS jest dostępna tylko na terenie Polski. Jako odpowiedź na wysłaną wiadomość wysyłany jest SMS z kodem aktywacyjnym, który należy wpisać w puste pola na dole okna. Dodatkowo zamiast ręcznego wpisywania treści SMS można za pomocą aplikacji zeskanować kod QR. Po tym odpowiedni SMS zostanie przygotowany i będzie czekał na zatwierdzenie wysłania przez użytkownika.
- Wysłać wiadomości email na adres: mk@comarch.pl. W treści wiadomości należy wkleić cały kod wyświetlany w ramce to znaczy: ERP kod\_języka kod\_aktywacji. Można również wybrać przycisk **Wyślij email, aby aktywować**, co przygotuje gotową do wysłania wiadomość. Funkcja ta

wymaga skonfigurowanego domyślną skrzynkę pocztową email w systemie Windows, gdzie zainstalowany jest Menadżer Kluczy.

- Wykonać telefon pod numer +48 12 681 4300 i podać konsultantowi kod wyświetlany w ramce. Na podstawie podanego kodu wygenerowany zostanie kod aktywacyjny, który należy wpisać w puste pola.
- 1. **Dodaj** dodanie klucza wirtualnego. W celu dodania klucza należy podać Id Klienta, PIN (4 cyfry), Nr klucza (50000xxxxx) oraz adres e-mail jeśli nie został wpisany w konfiguracji Menadżera Kluczy

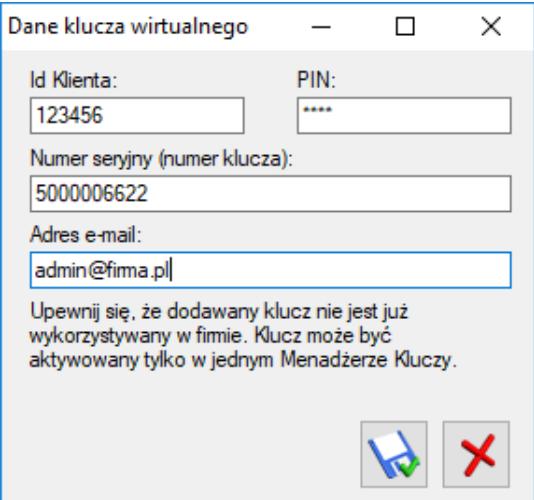

Dane klucza wirtualnego

- 1. **Edytuj** pozwala na edycję danych dotyczących kluczy, w przypadku, gdy klucz nie jest jeszcze aktywny
- 2. **Usuń** usuwa klucz wirtualny. Po usunięciu klucza może on zostać aktywowany na innym komputerze. W przypadku braku łączności z internetem nie będzie możliwe podłączenie go na innym komputerze bez konieczności jego zresetowania

## **[Przenoszenie klucza na inny](https://pomoc.comarch.pl/altum/20220/documentation/przenoszenie-klucza-na-inny-komputer/) [komputer](https://pomoc.comarch.pl/altum/20220/documentation/przenoszenie-klucza-na-inny-komputer/)**

Przeniesienie klucza wirtualnego z jednego serwera na drugi wymaga wykonania poniższych kroków:

- usunięcie go z pierwotnej instalacji
- aktywacja na nowym serwerze po zainstalowaniu Comarch ERP Menadżer Kluczy

Bez usunięcia klucza wirtualnego z pierwotnego komputera nie będzie możliwa jego aktywacja w nowym środowisku.

W przypadku braku dostępu do komputera, na którym był aktywowany klucz wirtualny lub gdy nie ma on połączenia z internetem, należy skontaktować się z Asystą Comarch pod numerem telefonu 12 681 43 00 wew. 2 w celu zrestartowania ustawień przenoszonego klucza wirtualnego.